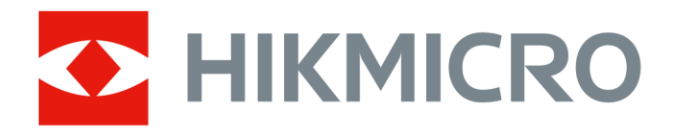

# Håndholdt termografisk kamera

Brugervejledning

# **Juridiske oplysninger**

© 2021 Hangzhou Microimage Software Co., Ltd. Alle rettigheder forbeholdes.

### **Om denne vejledning**

Vejledningen indeholder anvisninger om brug og håndtering af produktet. Billeder, diagrammer, illustrationer og alle øvrige oplysninger herefter tjener kun som beskrivelse og forklaring. Oplysningerne i vejledningen er med forbehold for æ ndring uden varsel på grund af opdateringer af firmware eller andre årsager. Du kan finde den seneste udgave af vejledningen på HIKMICRO's websted (*[http://www.hikmicrotech.com](http://www.hikmicrotech.com/)*).

Brug brugervejledningen under vejledning af og med hjælp fra fagfolk, der er uddannet i understøttelse af produktet.

### **Varemæ rker**

HIKMICRO og andre af HIKMICRO's varemærker og logoer tilhører HIKMICRO i forskellige jurisdiktioner.

Andre nævnte varemærker og logoer tilhører deres respektive ejere.

### **Ansvarsfraskrivelse**

VEJLEDNINGEN OG DET HERI BESKREVNE PRODUKT, INKL. HARDWARE, SOFTWARE OG FIRMWARE, LEVERES I STØRST MULIGT OMFANG, DER ER TILLADT VED LOV, "SOM DET ER OG FOREFINDES" OG "MED ALLE DEFEKTER OG FEJL". HIKMICRO UDSTEDER INGEN GARANTIER, HVERKEN UDTRYKKELIGE ELLER UNDERFORSTÅEDE, INKL. UDEN BEGRÆ NSNING, VEDRØ RENDE SALGBARHED, TILFREDSSTILLENDE KVALITET ELLER EGNETHED TIL ET BESTEMT FORMÅL. DIN BRUG AF PRODUKTET SKER PÅ DIN EGEN RISIKO. UNDER INGEN OMSTÆ NDIGHEDER ER HIKMICRO ANSVARLIG OVER FOR DIG FOR SÆRLIGE SKADER, HÆNDELIGE SKADER, FØLGESKADER ELLER INDIREKTE SKADER, INKL. BL.A., SKADER SOM FØ LGE AF DRIFTSTAB, DRIFTSFORSTYRRELSER ELLER TAB AF DATA, BESKADIGELSE AF SYSTEMER ELLER TAB AF DOKUMENTATION, UANSET OM DET ER BASERET PÅ KONTRAKTBRUD, SKADEVOLDENDE HANDLINGER (HERUNDER UAGTSOMHED), PRODUKTANSVAR ELLER PÅ ANDEN MÅDE I FORBINDELSE MED BRUGEN AF PRODUKTET, SELVOM HIKMICRO ER BLEVET UNDERRETTET OM MULIGHEDEN FOR SÅDANNE SKADER. DU ANERKENDER, AT INTERNETTET INDEHOLDER INDBYGGEDE SIKKERHEDSRISICI. HIKMICRO PÅTAGER SIG INTET ANSVAR FOR UNORMAL DRIFT, LÆKAGE AF PERSONLIGE OPLYSNINGER ELLER ANDRE SKADER SOM FØLGE AF CYBERANGREB, HACKERANGREB, VIRUSANGREB ELLER ANDRE INTERNETSIKKERHEDSRISICI. HIKMICRO VIL DOG YDE EVENTUEL NØDVENDIG OG RETTIDIG TEKNISK SUPPORT.

DU ERKLÆ RER DIG INDFORSTÅET MED AT BRUGE PRODUKTET I OVERENSSTEMMELSE MED ALLE GÆLDENDE LOVE, OG DU ER ENEANSVARLIG FOR AT SIKRE, AT DIN BRUG OVERHOLDER AL GÆLDENDE LOVGIVNING. DU ER ISÆR ANSVARLIG FOR AT BRUGE PRODUKTET PÅ EN MÅDE, DER IKKE KRÆNKER TREDJEPARTERS RETTIGHEDER, HERUNDER, UDEN BEGRÆNSNINGER, RETTIGHEDER VEDRØRENDE OFFENTLIG OMTALE, INTELLEKTUELLE EJENDOMSRETTIGHEDER ELLER RETTIGHEDER VEDRØRENDE DATABESKYTTELSE OG ANDRE RETTIGHEDER VEDRØRENDE PERSONLIGE OPLYSNINGER. DU MÅ IKKE BRUGE PRODUKTET TIL FORBUDTE SLUTANVENDELSER, HERUNDER UDVIKLING ELLER FREMSTILLING AF MASSEØDELÆGGELSESVÅBEN, UDVIKLING ELLER PRODUKTION AF KEMISKE ELLER BIOLOGISKE VÅBEN, AKTIVITETER I DEN KONTEKST, DER ER KNYTTET TIL ATOMBOMBER ELLER USIKKERT REAKTORBRÆNDSEL, ELLER SOM STØTTE TIL OVERTRÆDELSE AF MENNESKERETTIGHEDER.

I TILFÆLDE AF UOVERENSSTEMMELSE MELLEM VEJLEDNINGEN OG GÆLDENDE LOVGIVNING GÆLDER SIDSTNÆVNTE.

# **Lovgivningsmæ ssige oplysninger**

### **EU-overensstemmelseserklæ ring**

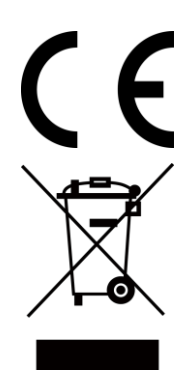

Produktet og eventuelt medfølgende tilbehør er mærket "CE" og opfylder derfor gæ ldende harmoniserede europæ iske standarder anført i EMC-direktivet 2014/30/EU, RE-direktivet 2014/53/EU og RoHS-direktivet 2011/65/EU

2012/19/EU (WEEE-direktivet): Produkter, der er mærket med dette symbol, kan ikke bortskaffes som almindeligt husholdningsaffald i EU. Med henblik på korrekt genbrug skal du aflevere produktet til din lokale leverandør ved køb af tilsvarende nyt udstyr eller aflevere det på et dertil indrettet indleveringssted. For yderligere oplysninger se: www.recyclethis.info.

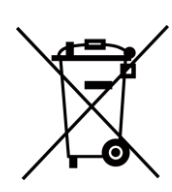

2006/66/EF (batteridirektivet): Dette produkt indeholder et batteri, som ikke kan bortskaffes sammen med almindeligt husholdningsaffald i EU. Find specifikke oplysninger om batteriet i produktdokumentationen. Batteriet er mærket med dette symbol, som kan indeholde bogstaver, der indikerer indhold af kadmium (Cd), bly (Pb) eller kviksølv (Hg). Med henblik på korrekt genbrug skal du aflevere batteriet til din leverandør eller til et dertil indrettet indleveringssted. For yderligere oplysninger se: www.recyclethis.info.

# **Symbolforklaringer**

Symbolerne i dette dokument defineres på følgende måde.

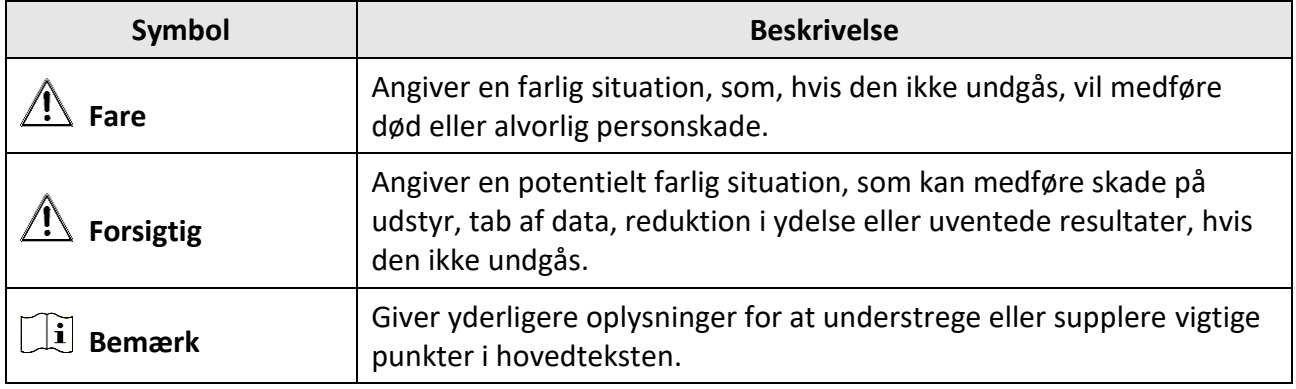

# **Sikkerhedsanvisning**

Disse anvisninger skal sikre, at brugeren kan anvende produktet korrekt og undgå fare eller tab af ejendom.

### **Love og bestemmelser**

● Brug af dette produkt skal strengt overholde lokale bestemmelser for elektrisk sikkerhed.

### **Transport**

- Opbevar enheden i den oprindelige eller en lignende emballage, når den skal transporteres.
- Gem al emballage efter udpakningen til senere brug. Du skal bruge den originale emballage til at returnere enheden til fabrikken, hvis der opstår fejl. Transport uden den originale emballage kan medføre skade på enheden, og virksomheden tager intet ansvar derfor.
- Tab ikke produktet, og udsæt det ikke for fysiske stød. Hold enheden væk fra magnetisk interferens.

### **Strømforsyning**

- Du skal selv købe en oplader. Indgangsspændingen skal overholde den begrænsede strømkilde (5 V jæ vnstrøm, 700 mA) i henhold til standarden IEC61010-1. Du kan finde næ rmere oplysninger i de tekniske specifikationer.
- Kontrollér, at stikket er sat godt i stikkontakten.
- Slut IKKE flere enheder til én strømadapter for at undgå overhedning eller brandfare som følge af overbelastning.

### **Batteri**

- Forkert brug eller udskiftning af batteriet kan resultere i fare for eksplosion. Udskift kun med samme eller tilsvarende type. Bortskaf brugte batterier i overensstemmelse med batteriproducentens vejledning.
- Det indbyggede batteri kan ikke demonteres. Kontakt producenten, hvis du har brug for en reparation.
- Hvis batteriet skal opbevares i en længere periode, skal du sikre, at det oplades fuldt hvert halve år for at bevare batteriets ydeevne. Ellers kan der opstå skade.
- Når enheden er slukket, og batteriet til realtidsuret er fuldt opladet, kan tidsindstillingerne bevares i 2 måneder.
- Tænd enheden, når enheden skal tages i brug første gang, og oplad batteriet til realtidsuret med litiumbatteriet i over 8 timer.
- Litiumbatteriets spænding er 3,7 V, og batterikapaciteten er 5000 mAh.
- Batteriet er certificeret af UL2054.

### **Vedligeholdelse**

● Hvis produktet ikke virker korrekt, skal du kontakte din forhandler eller dit næ rmeste servicecenter. Vi påtager os intet ansvar for problemer, der er forårsaget af uautoriseret reparation eller vedligeholdelse.

- Der er få enhedsdele (fx elektrolytkondensator), der skal udskiftes regelmæ ssigt. Den gennemsnitlige levetid varierer. Derfor er det nødvendigt at udføre regelmæ ssig kontrol. Kontakt din forhandler for nærmere oplysninger.
- Tør enheden forsigtigt af med en ren klud og en lille mængde ætanol, hvis det er nødvendigt.
- Hvis udstyret bruges på en måde, der ikke er angivet af producenten, kan den beskyttelse, der enheden giver, blive forringet.
- Bemærk, at den aktuelle grænse for USB 3.0 PowerShare-porten kan variere efter pc-mærke, hvilket sandsynligvis kan medføre kompatibilitetsproblemer. Det tilrådes derfor at bruge en almindelig USB 3.0 eller USB 2.0-port, hvis USB-enheden ikke genkendes af pc'en på USB 3.0 PowerShare-porten.
- Vi anbefaler, at du returnerer enheden med henblik på kalibrering en gang om året. Kontakt din lokale forhandler for at få oplysninger om vedligeholdelsespunkter.

### **Driftsmiljø**

- Enheden må IKKE udsættes for ekstremt varme, kolde, støvede, korroderende, salt- og alkaliholdige eller fugtige omgivelser. Kontrollér, at driftsmiljøet opfylder enhedens krav. Driftstemperaturen skal være -10 °C til 50 °C (14 °F til 122 °F), og luftfugtigheden i driftsmiljøet skal væ re 90 % eller mindre.
- Denne enhed kan kun bruges sikkert i områder op til 2.000 meter over havets overflade.
- Anbring enheden i et tørt og veludluftet miljø.
- Enheden må IKKE udsættes for kraftig elektromagnetisk stråling eller støvfyldte miljøer.
- Objektivet må IKKE rettes mod solen eller et stæ rkt lys.
- Når der er et laserudstyr i brug, skal det kontrolleres, at enhedens objektiv ikke udsættes for laserstrålen, ellers kan det bræ nde ud.
- Enheden er egnet til indendørs forhold.
- Forureningsgraden er 2.
- Overspæ ndingskategori: 0 for håndholdt termografisk kamera.
- Overspæ ndingskategori: II for strømadapter.

### **Teknisk support**

Du kan som HIKMICRO-kunde få hjælp på portalen *[https://www.hikmicrotech.com](https://www.hikmicrotech.com/)* til at få mest muligt ud af dine HIKMICRO-produkter. På portalen får du adgang til vores supportteam, software og dokumentation, servicekontakter osv.

### **Nødsituation**

● Hvis enheden afgiver røg, lugt eller støj, skal du straks slukke for strømmen og trække strømkablet ud. Kontakt derefter servicecentret.

### **Advarsel om supplerende laserlys**

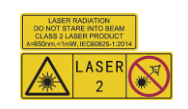

Advarsel: Laserstrålen, der udsendes fra enheden, kan forårsage øjenskade, forbrændinger på huden eller antæ ndelse af brandbare stoffer. Se ikke direkte på laserstrålen. Før du aktiverer funktionen Supplerende lys, skal du sikre, at der ikke er personer eller brandbare stoffer foran laserobjektivet. Bølgelængden er 650 nm, og effekten er mindre end 1 mW. Laserenheden overholder standarden IEC60825-1:2014.

Vedligeholdelse af laserenhed: Laserenheden kræ ver ikke regelmæ ssig vedligeholdelse. Hvis laserenheden ikke fungerer, skal enheden udskiftes på fabrikken under garantien. Afbryd enheden fra strømforsyningen, når laserenheden udskiftes. Forsigtig – Brugen af kontrolknapper eller justeringer eller udførelse af procedurer, der ikke er angivet heri, kan resultere i eksponering for farlig udstråling.

### **Producentens adresse**

Room 313, Unit B, Building 2, 399 Danfeng Road, Xixing Subdistrict, Binjiang District, Hangzhou, Zhejiang 310052, Kina

Hangzhou Microimage Software Co., Ltd

MEDDELELSE OM OVERENSSTEMMELSE: Produkterne i den termografiske serie kan væ re underlagt eksportkontrol i forskellige lande eller områder, herunder, uden begrænsning, USA, EU, Storbritannien og/eller andre medlemslande i Wassenaar-aftalen. Kontakt din professionelle juraekspert, ekspert i overensstemmelse eller de lokale offentlige myndigheder for at få oplysninger om kravene for eksportlicens, hvis du har til hensigt at overføre, eksportere eller geneksportere enheder i den termiske serie mellem forskellige lande.

# Indhold

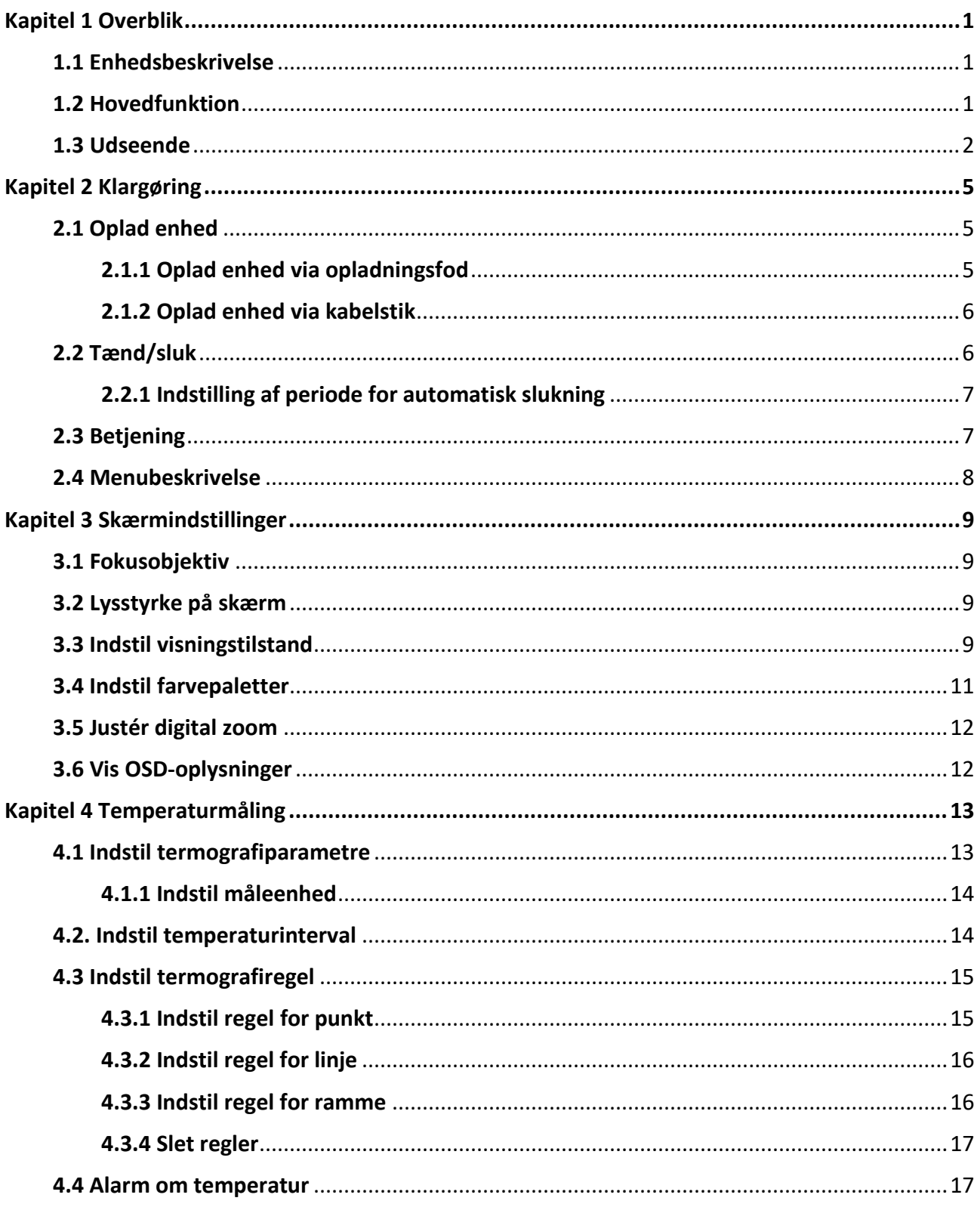

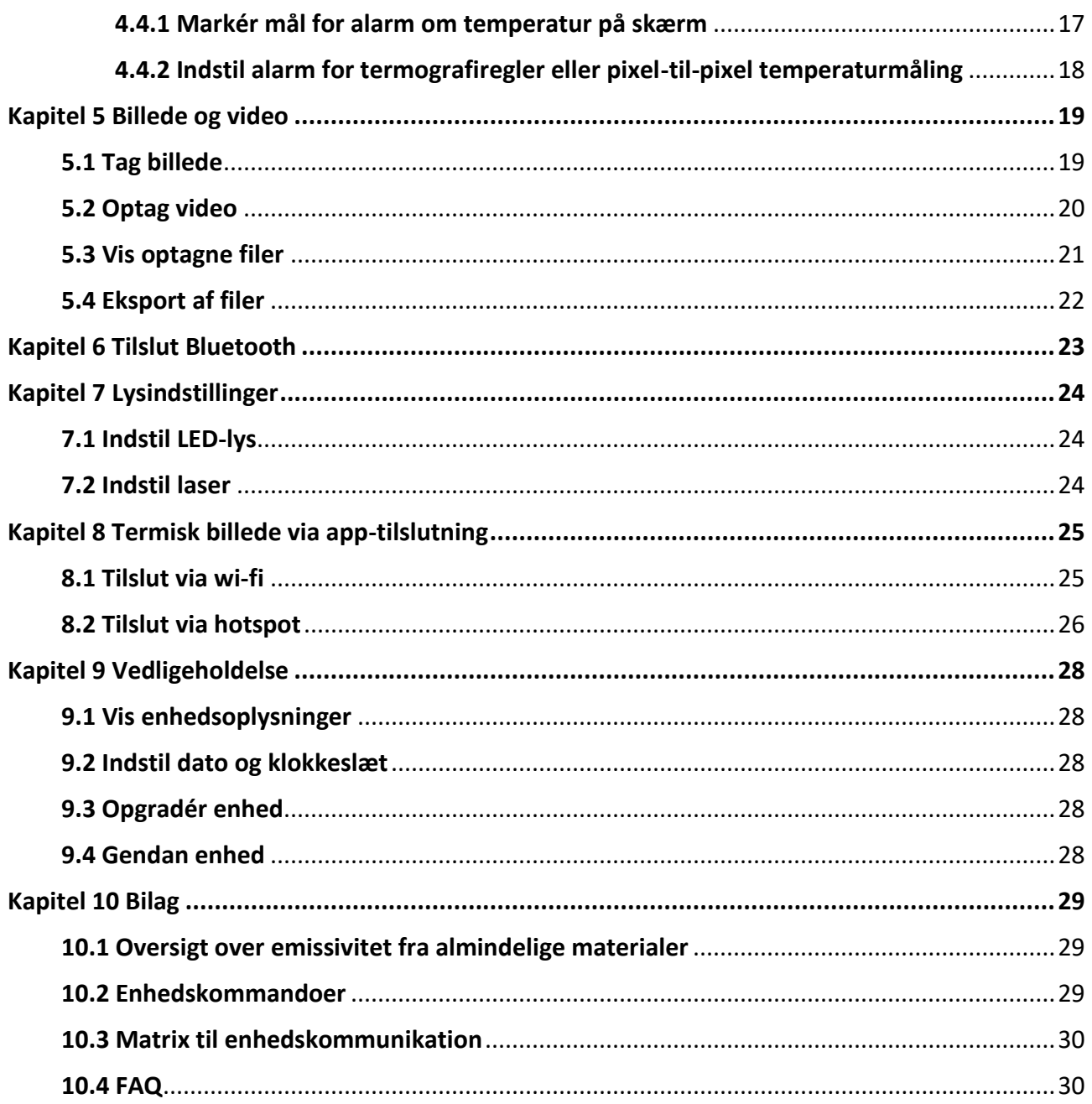

# **Kapitel 1 Overblik**

# <span id="page-10-1"></span><span id="page-10-0"></span>**1.1 Enhedsbeskrivelse**

Det håndholdte termiske kamera kan bruges til både optiske og termiske billeder. Kameraet kan udføre termografi, optage videoer og tage billeder samt udløse alarmer. Det kan tilsluttes wi-fi, hotspots og Bluetooth. Den indbyggede infrarøde detektor med høj følsomhed og den avancerede sensor registrerer variationerne i temperaturen og måler temperaturen i realtid. Intervallet for temperaturmålinger er -20 °C til 550 °C (-4 °F til 1.022 °F) med en præ cision på ± 2 °C (± 3,6 °F) eller ± 2 %, når den omgivende temperatur er 15-35 °C (59-95 °F), og genstandens temperatur er over 0 °C (32 °F).

Kameraets PiP-teknik og fusionen af den optiske og termiske visning øger detaljeringsgraden i de viste billeder. Det understøtter flere paletter og alarmtyper. Enheden udløser automatisk alarm efter farverne i palettilstanden, når den registrerede temperatur i scenen ikke matcher reglerne for alarm. Kameraet hjælper med at finde den risikobehæftede del og reducere dit ejendomstab, men det kan ikke bruges til at måle temperaturen på et menneske.

Enheden er nem at bruge og er designet ergonomisk. Den bruges i stor udstræ kning i fordelerstationer, af virksomheder til registrering og forhindring af elektricitetstyveri og undersøgelser af byggepladser.

## <span id="page-10-2"></span>**1.2 Hovedfunktion**

### **Termografi**

Enheden registrerer temperaturen i realtid og viser den på skærmen.

### **Lagring**

Enheden leveres med et hukommelsesmodul til lagring af videoer, billeder og vigtige data.

### **Fusion**

Enheden kan vise en fusion af det termiske og det optiske billede.

### **Palet og alarm**

Enheden understøtter flere paletter, og du kan indstille palettilstanden i henhold til alarmfunktionen.

### **Tilslutning til klientsoftware**

- Mobiltelefon: Brug HIKMICRO Viewer til at se live billeder, optagne billeder og videooptagelser på din telefon.
- PC: Brug HIKMICRO Analyzer til at se live billeder, optagne billeder og videooptagelser samt modtage alarmbeskeder osv. på din pc.

### <span id="page-11-0"></span>**Bluetooth**

Enheden kan sluttes til et headset via Bluetooth, så du kan høre lyden i optagelsen eller billedet.

### **Digitalt zoom**

Enheden understøtter en digital zoom på 1×, 2×, 4× og 8×.

### **LED-lys**

Det supplerende LED-lys omdanner enheden til en lommelygte, når det er nødvendigt.

### **Laserlys**

Supplerende laserlys til lang afstand.

# **1.3 Udseende**

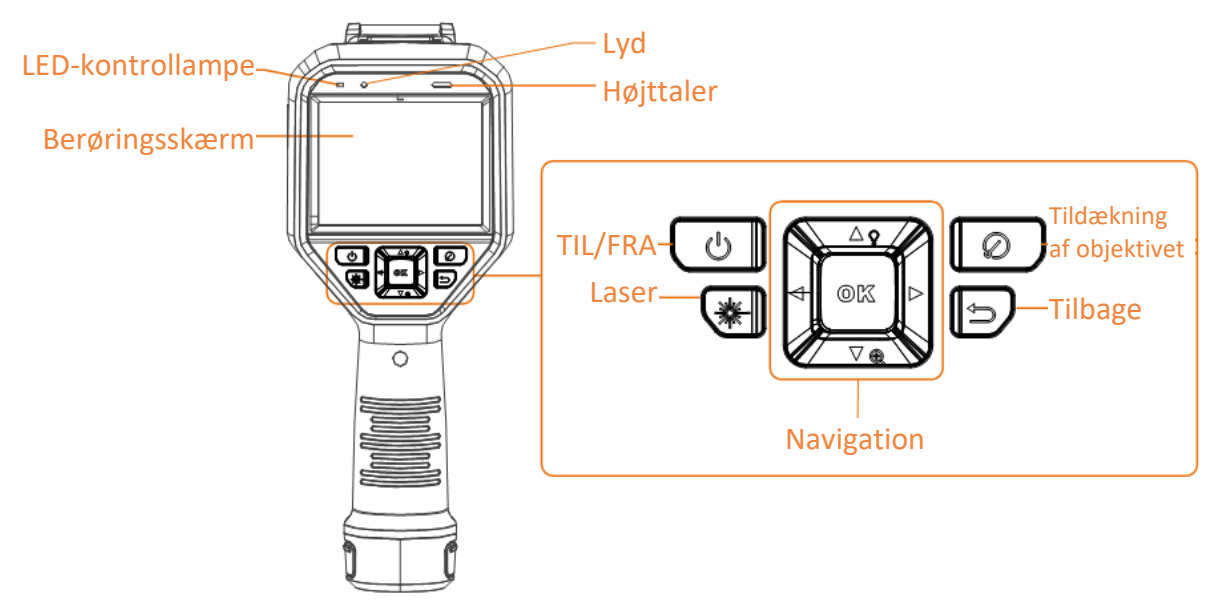

**Figur 1-1 Udseende**

### Brugervejledning til håndholdt termografisk kamera

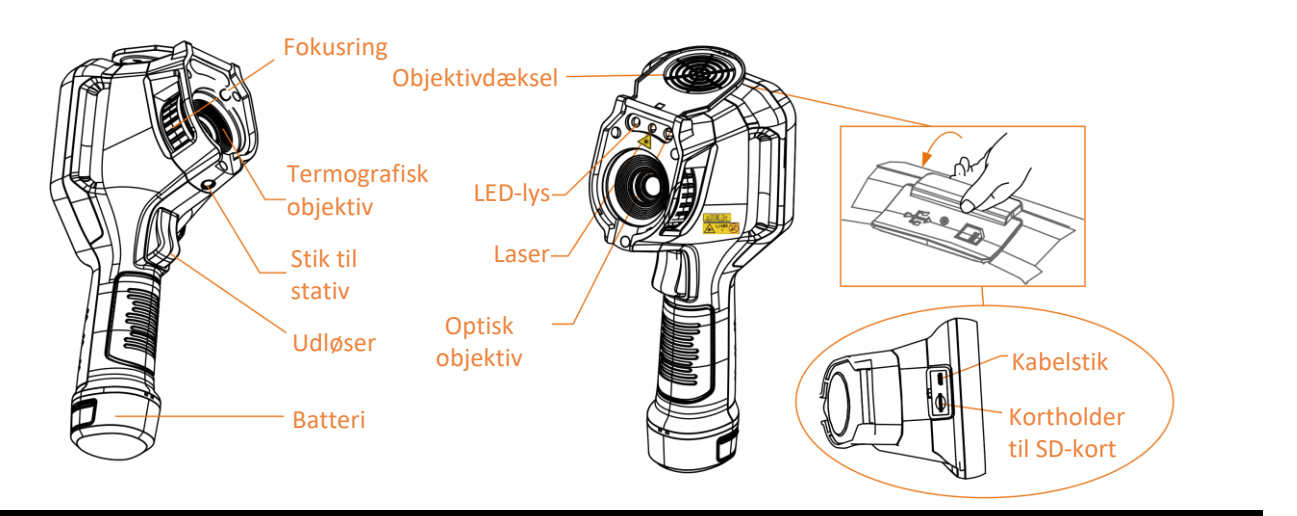

# **ED** Bemærk

Advarselsskiltet findes under laserenheden på venstre side af enheden.

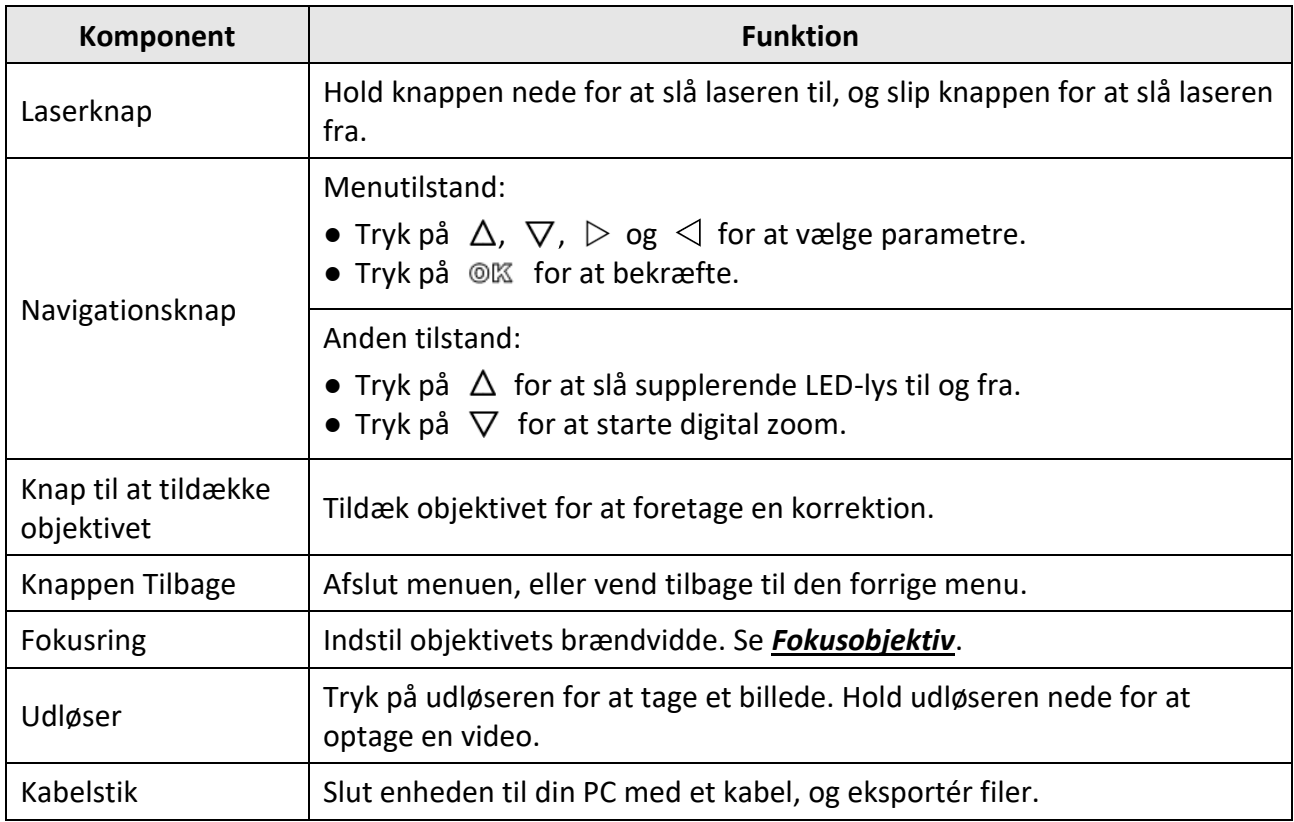

#### **Tabel 1-1 Beskrivelse af stik**

# $\overbrace{\phantom{a}}^{\prime\prime\prime}$  Forsigtig

Laserstrålen, der udsendes fra enheden, kan forårsage øjenskade, forbrændinger på huden eller antæ ndelse af brandbare stoffer. Før du aktiverer funktionen Supplerende lys, skal du sikre, at der ikke er personer eller brandbare stoffer foran laserobjektivet.

# **Kapitel 2 Klargøring**

# <span id="page-14-1"></span><span id="page-14-0"></span>**2.1 Oplad enhed**

# **Forsigtig**

Det indbyggede batteri, der driver enhedens realtidsur, kan blive afladet under lange transporter eller opbevaring. Det anbefales at genoplade batteriet for at sikre korrekt drift af uret på enheden. Følgende krav skal overholdes for at oplade batteriet fuldt ud:

- De genopladelige litiumbatterier skal sæ ttes i enheden.
- Enheden skal væ re tæ ndt i mere end 8 timer, før den slukkes.

### <span id="page-14-2"></span>**2.1.1 Oplad enhed via opladningsfod**

**Trin**

 $\widehat{[1]}$  Bemærk

Oplad enheden ved hjælp af producentens kabel og strømadapter (medfølger) eller i overensstemmelse med indgangsspæ ndingen næ vnt i specifikationerne.

1. Hold enheden, og tryk på begge batterilåseknapper på enheden.

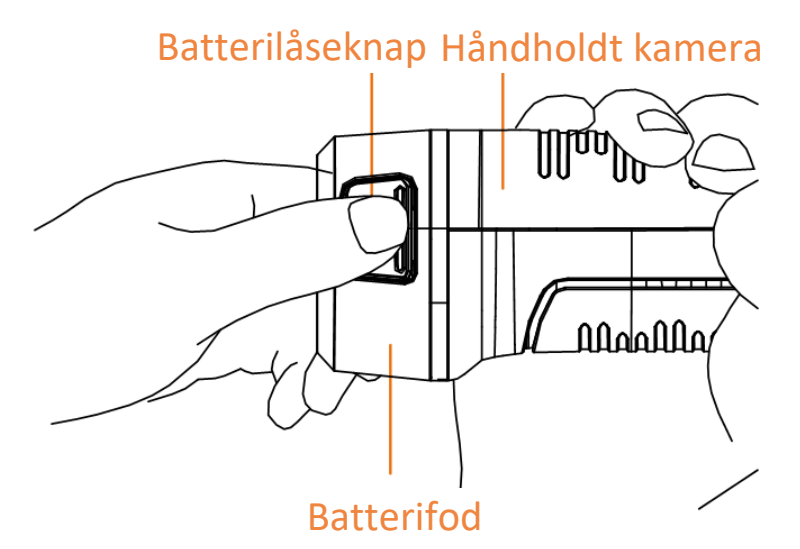

**Figur 2-1 Fjernelse af batteri**

- 2. Hold låseknapperne nede, og træk i batterifoden for at tage batteriet ud.
- 3. Sæt batteriet i opladningsfoden. Du kan se opladningsstatussen via kontrollampen på opladningsfoden.

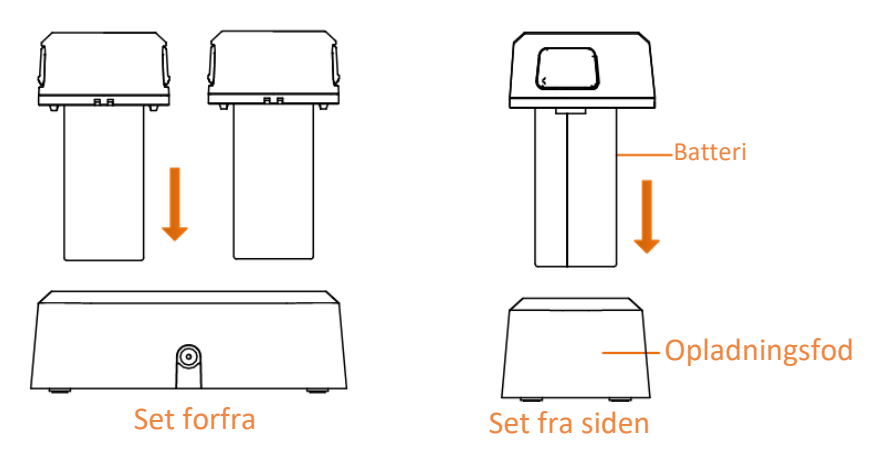

**Figur 2-2 Opladning af batteri**

- 4. Når batteriet er helt opladet, skal du tage det af opladningsfoden.
- 5. Ret det ribbede sted på batteriet ind efter indhakket i enheden, og sæt batteriet i enheden.

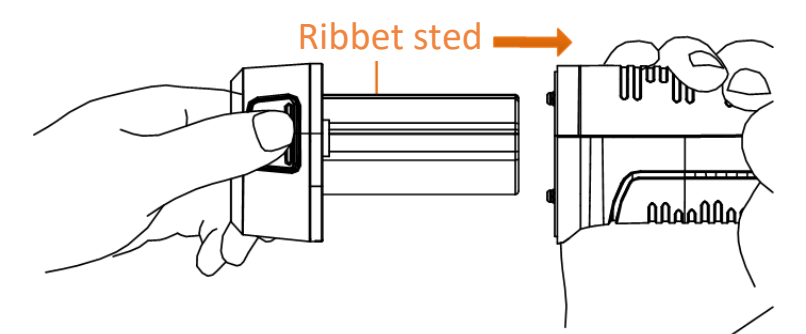

**Figur 2-3 Isættelse af batteri** 

### <span id="page-15-0"></span>**2.1.2 Oplad enhed via kabelstik**

### **Før du starter**

Kontrollér, at batteriet er installeret før opladningen.

### **Trin**

- 1. Åbn topdækslet på enheden.
- <span id="page-15-1"></span>2. Tilslut stikket og strømadapteren med et Type-C-kabel eller et USB-kabel.

# **2.2 Tæ nd/sluk**

### **Tæ nd**

Fjern objektivdækslet, og tryk på  $\Theta$  i mere end tre sekunder for at tænde enheden. Du kan observere målet, når enhedens skærm er i ro.

### $\widehat{A}$  Bemærk

Det kan vare op til mindst 30 sekunder, før enheden er klar til brug, når du har tændt den.

### **Sluk**

<span id="page-16-0"></span>Tryk på  $\odot$  i tre sekunder for at slukke enheden, når den er tændt.

### **2.2.1 Indstilling af periode for automatisk slukning**

Gå til **Lokale indstillinger** → **Enhedsindstillinger** → **Automatisk slukning** for at indstille perioden for den automatiske slukning af enheden.

## <span id="page-16-1"></span>**2.3 Betjening**

Enheden understøtter både betjening med berøringsskæ rm og betjening med knapper.

### **Berøringsskæ rm**

Tryk på skærmen for at indstille parametre og konfigurationer.

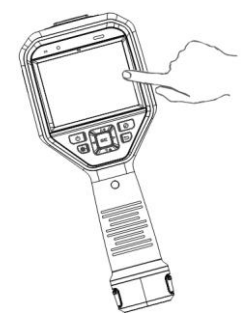

**Figur 2-4 Betjening med berøringsskærm** 

### **Knapper**

Tryk på navigationsknapperne for at indstille parametre og konfigurationer.

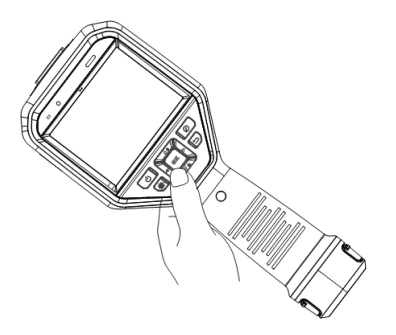

### **Figur 2-5 Betjening med knapper**

- Tryk på  $\Delta$ ,  $\nabla$ ,  $\triangleleft$  og på  $\triangleright$  for at flytte markøren op/ned/til venstre/til højre.
- Tryk på  $@K$  for at bekræfte.

## <span id="page-17-0"></span>**2.4 Menubeskrivelse**

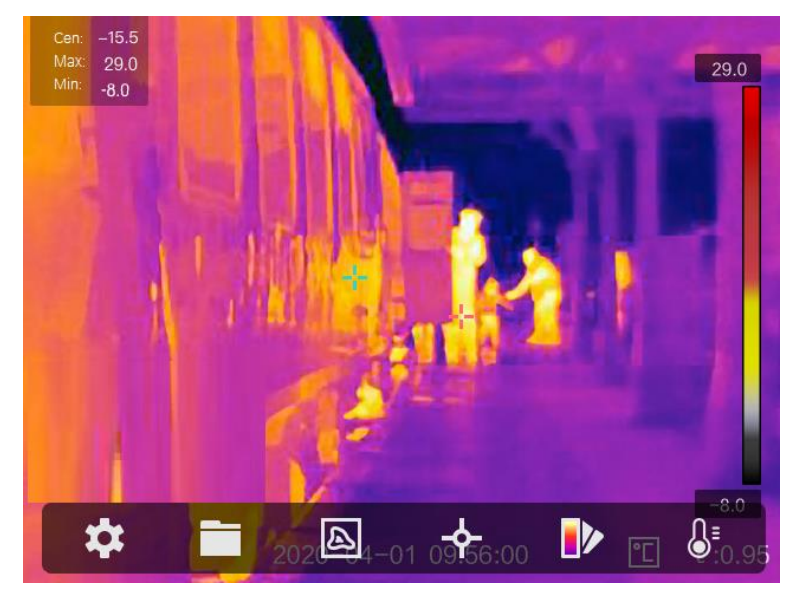

Tryk på skærmen, eller tryk på @K på observationsskærmen for at vise menulinjen.

**Figur 2-6 Menu**

# **Kapitel 3 Skærmindstillinger**

# <span id="page-18-1"></span><span id="page-18-0"></span>**3.1 Fokusobjektiv**

Justér bræ ndvidden på objektivet korrekt, før du indstiller andre konfigurationer, da det ellers kan påvirke billedvisningen og temperaturpræcisionen.

### **Trin**

- 1. Tænd enheden.
- 2. Ret objektivet på enheden mod den relevante scene.
- 3. Justér fokusknappen med eller mod uret. Se figuren nedenfor.

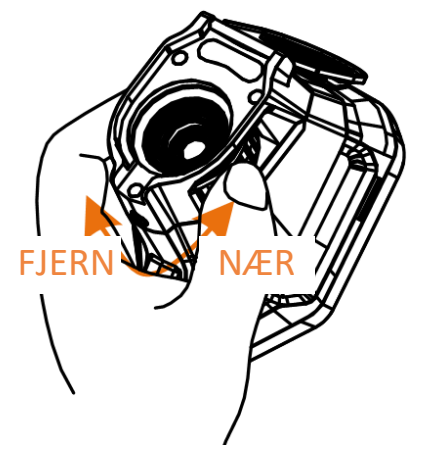

**Figur 3-1 Fokusobjektiv**

## **Fil** Bemærk

<span id="page-18-2"></span>Rør IKKE ved objektivet for at undgå at påvirke visningen.

## **3.2 Lysstyrke på skæ rm**

Gå til **Indstillinger** → **Enhedsindstillinger** → **Lysstyrke på skæ rm** for at justere lysstyrken på skærmen.

# <span id="page-18-3"></span>**3.3 Indstil visningstilstand**

Du kan indstille den termiske/optiske visning på enheden. Der kan væ lges mellem **Termisk, Fusion, PIP** og **Optisk**.

### **Trin**

- 1. Vælg  $\blacksquare$  i hovedmenuen.
- 2. Tryk på ikonerne for at vælge visningstilstand.

### $\circledR$

I termisk tilstand viser enheden det termiske billede.

### 日

I fusionstilstand viser enheden et kombineret billede af den termiske og den optiske kanal.

## $\boxed{\mathbf{i}}$  Bemærk

Du kan trykke på ▷ og på < for at indstille fusionsafstanden. Alternativt kan du gå til **Lokale indstillinger** → **Billedindstillinger** → **Parallaksekorrektion** for at vælge fusionsafstanden.

### $\boxed{1}$

I PiP-tilstand (billede-i-billede) viser enheden det termiske billede inden i det optiske billede.

### $\boxed{\mathbf{i}}$  Bemærk

Du kan trykke på ▷ og på < for at indstille PiP-forholdet. Alternativt kan du gå til **Lokale indstillinger**  $\rightarrow$  **Billedindstillinger**  $\rightarrow$  **PiP-forhold** for at indstille værdien.

### $\overline{\mathbf{z}}$

I optisk tilstand viser enheden det optiske billede.

3. Tryk på  $\bigcirc$  for at afslutte.

## <span id="page-20-0"></span>**3.4 Indstil farvepaletter**

Paletterne giver mulighed for at vælge foretrukne farver.

### **Trin**

1. Vælg  $\mathbb{P}$  i hovedmenuen.

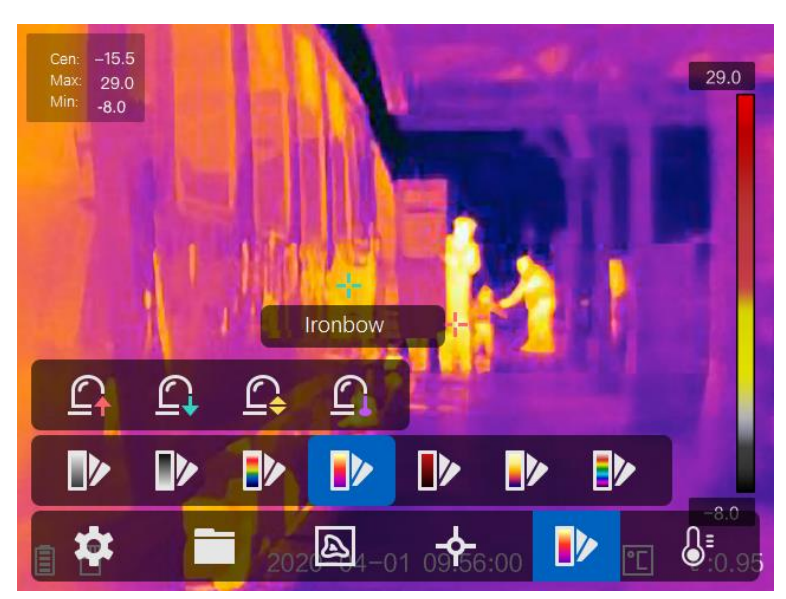

**Figur 3-2 Palet**

2. Tryk på ikonerne for at vælge palettype.

### **Hvid varm**

Den varme del vises med en lysere farve.

#### **Sort varm**

Den varme del vises med en sort farve.

### **Regnbue**

Målet viser flere farver og er egnet til en scene uden tydelige temperaturforskelle.

### **Jernbue**

Målet er farvet som opvarmet jern.

### **Rød varm**

Den varme del vises med en rød farve.

### **Fusion**

Den varme del er farvet med gult, og den kolde del er farvet med violet i visningen.

### **Regn**

Den varme del i billedet er farvet, og den kolde del er blå.

3. Tryk på  $\supseteq$  for at afslutte indstillingsskærmen.

## <span id="page-21-0"></span>**3.5 Justér digital zoom**

Tryk på  $\nabla$  på skærmen til livevisning for at indstille den digitale zoom til 1×, 2×, 4× eller 8×. Du kan derefter se et større billede af målet eller scenen.

# <span id="page-21-1"></span>**3.6 Vis OSD-oplysninger**

Gå til **Indstillinger** → **Billedindstillinger** → **Skæ rmindstillinger** for at aktivere oplysningerne i skærmmenuen.

### **Statusikon**

Statusikoner for enheden, f.eks. batteristatus, hukommelseskort, hotspot osv.

### **Klokkeslæ t**

Klokkeslæt og dato for enheden.

### **Parametre**

Termografiparametre, f.eks. målemissivitet, temperaturenhed osv.

### **Afstandsvæ rdi**

Laseremålt afstand til mål.

**E** Bemærk

Understøttes kun af enhedsmodeller med afstandsmålingsfunktion med laser.

### **Vandmæ rke**

Vandmærket er et producentlogo, der vises i øverste højre hjørne af skærmen.

# **Kapitel 4 Temperaturmåling**

<span id="page-22-0"></span>Termografifunktionen (temperaturmåling) måler temperaturen i scenen i realtid og viser den i venstre side af skærmen. Termografifunktionen er som standard slået til.

## <span id="page-22-1"></span>**4.1 Indstil termografiparametre**

Du kan angive parametre for termografi for at forbedre præ cisionen af temperaturmålingen.

#### **Trin**

- 1. Gå til **Lokale Indstillinger** → **Termografiindstillinger**.
- 2. Indstil **Termografiræ kkevidde**, **Emissivitet** osv.

#### **Termografiræ kkevidde**

Væ lg ræ kkevidden for temperaturmålingen. Enheden kan registrere temperaturen og æ ndre termografiræ kkevidde automatisk i tilstanden **Automatisk skift**.

#### **Emissivitet**

Se *[Oversigt over emissivitet fra almindelige materialer](#page-38-1)* med oplysninger om indstilling af emissiviteten for dit mål.

#### **Refleksionstemperatur**

Indstil refleksionstemperaturen som den højeste temperatur for at korrigere termografieffekten, hvis der eventuelt findes en genstand (ikke målet) med høj temperatur i scenen, og målets emissivitet er lav.

#### **Afstand**

Afstanden mellem målet og enheden. Du kan tilpasse målafstanden eller væ lge målafstand som **Næ r**, **Middel** eller **Fjern**.

#### **Omgivende temperatur**

Gennemsnitstemperaturen i omgivelserne.

#### **Luftfugtighed**

Indstil den relative luftfugtighed i omgivelserne.

### $\lceil \frac{1}{n} \rceil$  Bemærk

Gå til **Lokale indstillinger** → **Billedindstillinger** → **Skæ rmindstillinger** for at aktivere/deaktivere visning af emissivitet.

3. Retur til den forrige menu for at gemme indstillingerne.

### **E** Bemærk

Du kan gå til **Lokale indstillinger** → **Enhedsindstillinger** → **Initialisering af enhed** → **Initialisering af måleværktøj** for at initialisere parametrene for temperaturmålingen.

### <span id="page-23-0"></span>**4.1.1 Indstil måleenhed**

Gå til **Lokale indstillinger** → **Enhedsindstillinger** → **Måleenhed** for at indstille måleenhed for temperatur og afstand.

### **E** Bemærk

Du kan gå til Lokale indstillinger → Billedindstillinger → Skærmindstillinger for at aktivere/deaktivere temperaturvisningen.

### <span id="page-23-1"></span>**4.2. Indstil temperaturinterval**

Angiv en temperatursektion, og paletten fungerer kun med mål i temperatursektionen. Temperaturintervallet kan justeres.

#### **Trin**

- 1. Vælg  $\mathbb{S}^1$  i hovedmenuen.
- 2. Vælg automatisk justering  $\frac{1}{2}$  eller manuel justering  $\frac{1}{2}$ .

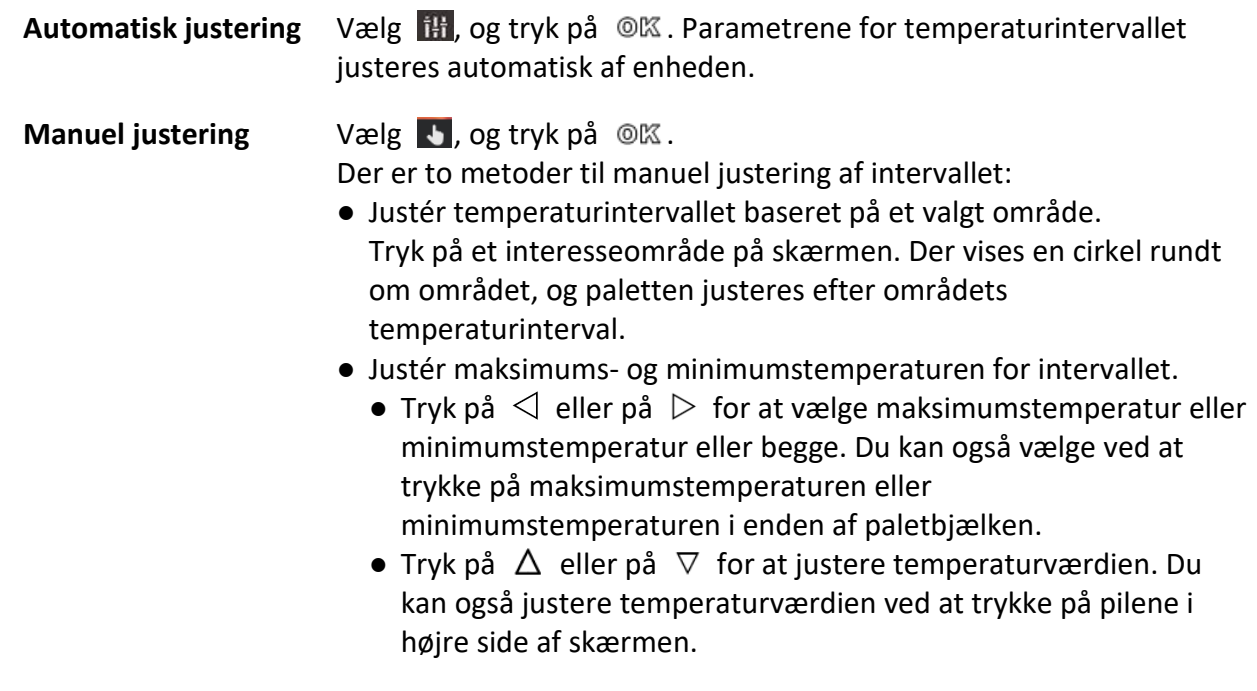

3. Tryk på  $\supseteq$  for at afslutte.

## <span id="page-24-0"></span>**4.3 Indstil termografiregel**

Du kan angive parametre for termografi for at forbedre præcisionen af temperaturmålingen.

### **Trin**

- 1. Vælg  $\leftrightarrow$  i hovedmenuen.
- 2. Indstil regler for punkt, linje eller ramme.

Numrene på de konfigurerede regler vises i næ rheden af ikonet for regler.

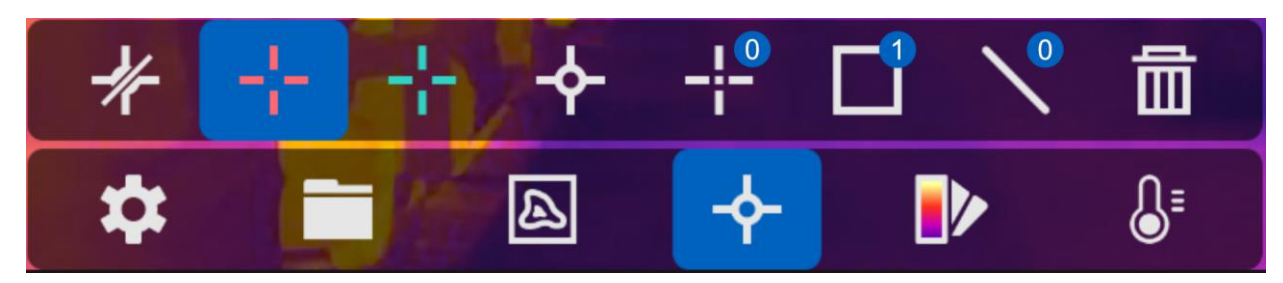

**Figur 4-1 Indstillinger for regel for termografi**

### <span id="page-24-1"></span>**4.3.1 Indstil regel for punkt**

Du kan indstille fire typer regler for termografipunkter.

### **Tabel 4-1 Beskrivelse af ikon**

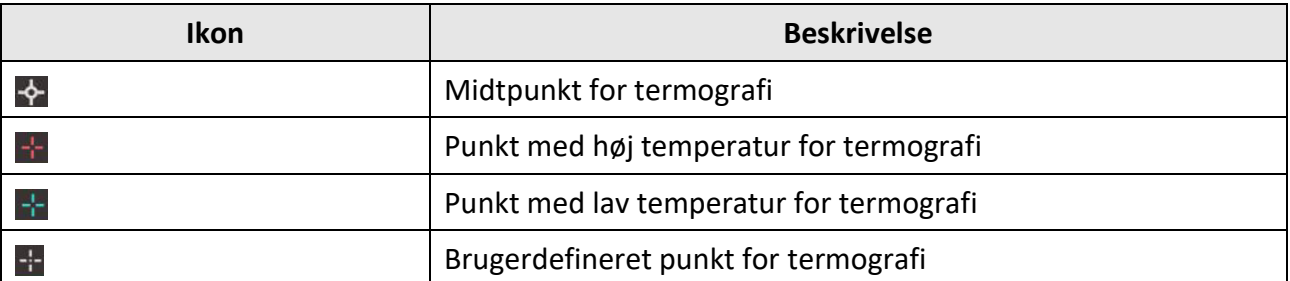

Alle punkterne indstilles på samme måde. Her vises et eksempel på indstilling af punkt med høj temperatur for termografi.

### **Eksempel**

Tryk på **bil på skærmen. Enheden placerer punktet med høj temperatur, og viser Maks.: XX.** 

### **Brugerdefineret punkt for termografi**

Enheden kan registrere temperaturen på et brugerdefineret punkt.

### **Trin**

- 1. Vælg $\pm$ .
- 2. Tryk på  $@{\mathbb K}$ .
- 3. Flyt punktet med navigationsknapperne, eller tryk på berøringsskærmen for at vælge et punkt.

4. Tryk på  $@{\mathbb K}$ .

Temperaturen for det brugerdefinerede punkt (f.eks. P1) viser P1: XX.

5. Gentag trin 1-3 for at indstille flere brugerdefinerede punkter.

### $\left| \mathbf{\dot{i}} \right|$  Bemærk

Der understøttes maks. ti brugerdefinerede punkter.

### <span id="page-25-0"></span>**4.3.2 Indstil regel for linje**

### **Trin**

- 1. Vælg  $\mathbb{N}$ .
- 2. Tryk på @K for at generere en standardlinje.
- 3. Tryk på  $\Delta$ ,  $\nabla$ ,  $\triangleleft$  og på  $\triangleright$  for at flytte linjen op/ned/til venstre/til højre.
- 4. Træk punkter fra linjen på berøringsskærmen for at forlænge eller afkorte linjen.
- 5. Trvk på  $@ $\mathbb{K}$ .$

 $\left\lceil \left\lvert \mathbf{i} \right\rvert \right\rceil$  Bemærk

Der understøttes kun én linje.

Linjens maksimumstemperatur, minimumstemperatur og gennemsnitstemperatur vises i øverste venstre hjørne af skærmen. Tendensdiagrammet for temperaturen i realtid vises i næ rheden af linjen.

### **Hvad kommer derefter**

Du kan konfigurere de viste temperaturtyper under **Lokale indstillinger** → **Termografiindstillinger** → **Temperaturvisning**.

### <span id="page-25-1"></span>**4.3.3 Indstil regel for ramme**

### **Trin**

- 1. Vælg  $\Box$ .
- 2. Tryk på  $\oslash \mathbb{K}$  for at generere en standardramme.
- 3. Tryk på  $\Delta$ ,  $\nabla$ ,  $\triangleleft$  og på  $\triangleright$  for at flytte rammen op/ned/til venstre/til højre.
- 4. Tryk på  $\circled{2}$  for at forstørre rammen, og tryk på  $\circled{4}$  for at formindske rammen. Alternativt kan du forstørre eller formindske rammen ved at træ kke i hjørnet af rammen på berøringsskærmen.
- 5. Tryk på  $@$  $@$ .

Maksimumstemperaturen, minimumstemperaturen og gennemsnitstemperaturen for det indrammede område vises i venstre side af skærmen.

6. Gentag trinnene for at indstille flere rammer.

### $\widehat{[i]}$  Bemærk

Der understøttes maks. tre rammer.

### **Hvad kommer derefter**

Du kan konfigurere de viste temperaturtyper under **Lokale indstillinger** → **Termografiindstillinger** → **Temperaturvisning**.

### <span id="page-26-0"></span>**4.3.4 Slet regler**

### **Slet alle regler**

Tryk på  $\mathbb Z$  og derefter på  $\mathbb Q$ K for at rydde alle regler for temperatur.

### **Slet én regel**

- Tryk på **in** i tilstanden for indstilling af regel, og vælg reglen, som du vil slette.
- Tryk på en regel (punkt, linje eller ramme) på observationsskærmen, og åbn redigeringstilstanden. Tryk på **Slet** for at slette reglen.

### <span id="page-26-1"></span>**4.4 Alarm om temperatur**

Enheden udfører konfigurerede handlinger, når målets temperatur udløser den indstillede regel for alarm, såsom farvemarkering af alarmområdet, blinkende ramme om regel, lydadvarsel eller afsendelse af notifikation til klientsoftwaren.

### <span id="page-26-2"></span>**4.4.1 Markér mål for alarm om temperatur på skæ rm**

Når reglen for visning af temperatur er indstillet, vises mål, der falder ind under reglen, tydeligt med en foruddefineret farve.

### **Trin**

- 1. Vælg Paletter i hovedmenuen.
- 2. Tryk på ikonerne for at vælge regeltype for alarm.

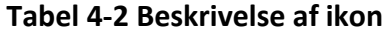

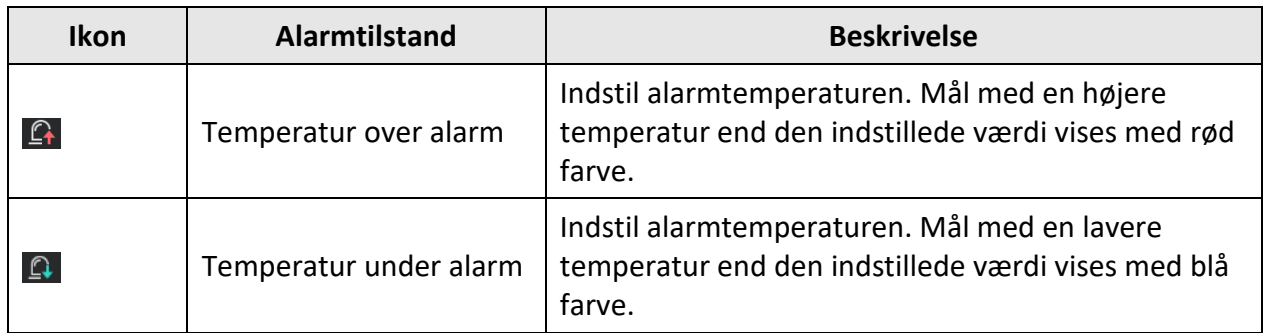

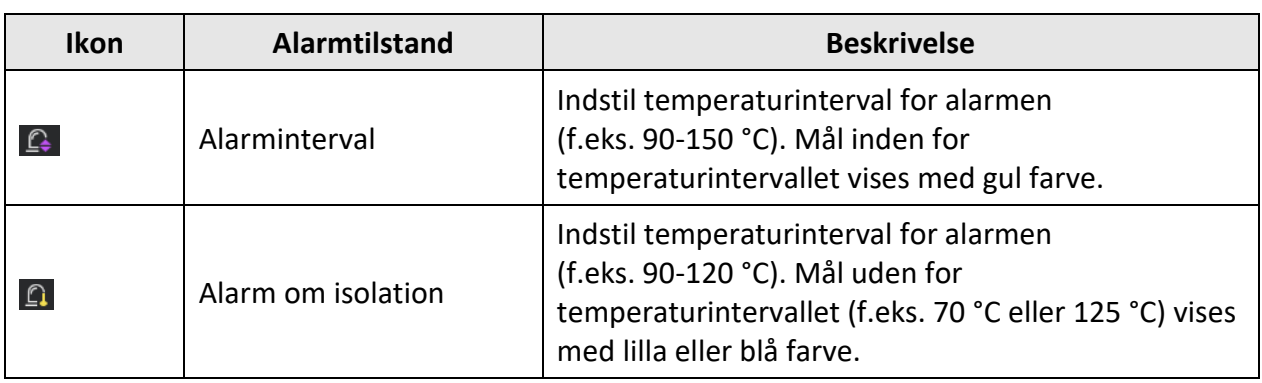

- 3. Valgfrit: Tryk på  $\Delta$  og på  $\nabla$  for at vælge mellem øverste og nederste grænse.
- 4. Tryk på  $\triangle$  og på  $\triangleright$  for at justere temperaturen i reglen.
- <span id="page-27-0"></span>5. Tryk på  $\bigcirc$  for at afslutte.

### **4.4.2 Indstil alarm for termografiregler eller pixel-til-pixel temperaturmåling**

Alarmhandlinger, såsom lydadvarsel og afsendelse af notifikation til klientsoftwaren, udløses, når den målte temperatur overskrider den indstillede alarm- eller advarselstærskel.

### **Trin**

### 1. Gå til **Indstillinger** → **Termografiindstillinger** → **Alarmindstillinger**.

2. Aktivér funktionen, og indstil tæ rsklen for alarm, advarsel og lydadvarsel.

### **Alarmtæ rskel**

Enheden sender en notifikation til klientsoftwaren, når den målte temperatur overskrider tærsklen. Den bipper, hvis lydadvarslen er aktiveret. Rammen blinker rødt, hvis reglen for ramme er konfigureret.

### **Advarselstæ rskel**

Enheden sender en notifikation med en advarsel til klientsoftwaren, når den målte temperatur overskrider tærsklen.

### **Lydadvarsel**

Enheden bipper, når måltemperaturen overskrider tæ rsklen for alarm.

### $\begin{bmatrix} \mathbf{1} \end{bmatrix}$  Remærk

Indstillingerne for tærsklen for alarm, advarsel og lydadvarsel fungerer kun i de indrammede områder, hvis reglerne for ramme er indstillet til at måle temperaturen. Ellers er parametrene gyldige for pixel-til-pixel termometri (temperaturmåling på hele skærmen).

# **Kapitel 5 Billede og video**

<span id="page-28-0"></span>Sæt et hukommelseskort i enheden, og optag videoer og billeder, samt markér og gem vigtige data.

### **E** Bemærk

- Der kan ikke tages billeder eller optages video, når menuen vises.
- Enheden understøtter ikke billedoptagelse eller optagelse af video, når den er tilsluttet din pc.
- Gå til **Lokale indstillinger** → **Enhedsindstillinger** → **Header til filnavn**, og indstil headeren til filnavnet til billedoptagelse eller videooptagelse, så du kan skelne mellem filerne, der er optaget i en specifik scene.

Gå til **Lokale indstillinger** → **Enhedsindstillinger** → **Initialisering af enhed** for at initialisere hukommelseskortet, hvis det er påkræ vet.

# <span id="page-28-1"></span>**5.1 Tag billede**

### **Trin**

- 1. Gå til **Lokale indstillinger** → **Optagelsesindstillinger**.
- 2. Vælg **Optagelsestilstand** for at indstille optagelsestilstanden.

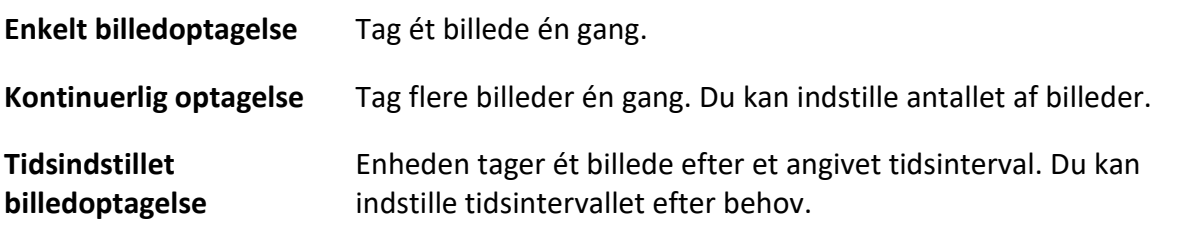

3. Vælg **Billedtype** for at indstille billedtypen.

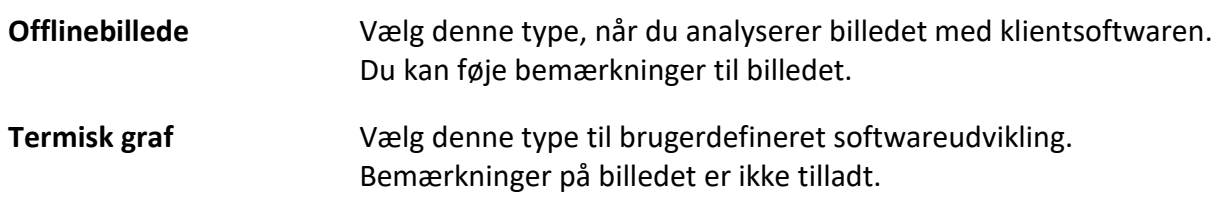

- 4. Valgfrit: Du kan aktivere flashen for at få skarpe billeder i mørke omgivelser.
- 5. Valgfrit: Indstil den optiske opløsning efter behov.
- 6. Tryk på  $\supseteq$  for at afslutte.
- 7. Tryk på udløseren for at tage et billede, når du er på skærmen til livevisning.

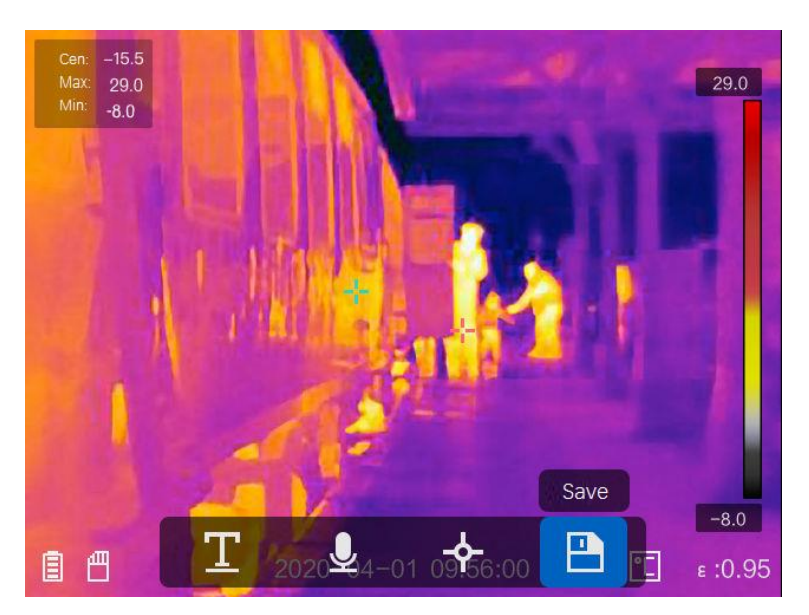

#### **Figur 5-1 Tag billede**

- 8. Livevisningen fryser, og enheden viser redigeringsskærmen til billeder.
	- 1) Tryk på **for at tilføje tekstbemærkninger. Tryk på skærmen for at vise skærmtastaturet**, indtast bemærkning, og bekræft.
	- 2) Tryk på  $\Box$  for at tilføje talebemærkninger. Tryk på  $\Box$  for at starte optagelsen, og slip knappen for at stoppe optagelsen.
	- 3) Tryk på  $\blacklozenge$  for at tilføje termografiregler. Se *[Indstil termografiregel](#page-24-0)* med flere oplysninger.
	- 4) Tryk på  $\Box$ , eller tryk på udløseren for at gemme billedet.

### $\widetilde{\mathbf{E}}$  Bemærk

Du kan også trykke på  $\odot$  og returnere uden at gemme.

<span id="page-29-0"></span>9. Se *[Eksport af filer](#page-31-0)* om eksport af billeder.

## **5.2 Optag video**

#### **Trin**

1. Tryk på udløseren på skærmen til livevisning for at starte optagelsen. Ikonet for optagelse og optagelsestid vises på skærmen.

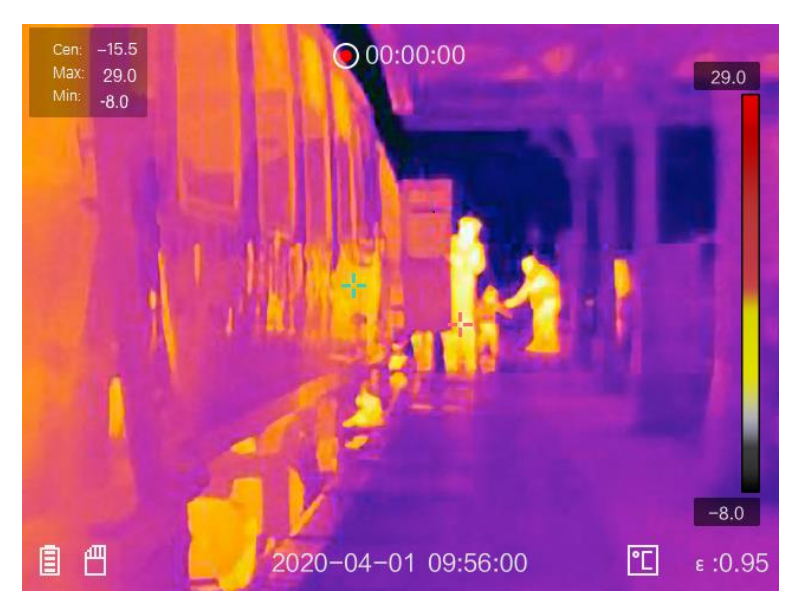

**Figur 5-2 Optag video**

2. Tryk på udløseren for at stoppe optagelsen, når du er færdig. Videooptagelsen gemmes automatisk, og optagelsen stopper.

### **Bemæ rk**

Du kan også trykke på  $\mathbb{R}$  eller på  $\mathbb{D}$  for at stoppe optagelsen.

3. Se *[Eksport af filer](#page-31-0)* om eksport af billeder.

## <span id="page-30-0"></span>**5.3 Vis optagne filer**

### **Trin**

- 1. Vælg $\Box$  i hovedmenuen.
- 2. Tryk på  $\Delta$ ,  $\nabla$ ,  $\triangleleft$  og på  $\triangleright$  for at vælge video eller billede.
- 3. Tryk på @K for at få vist filen.

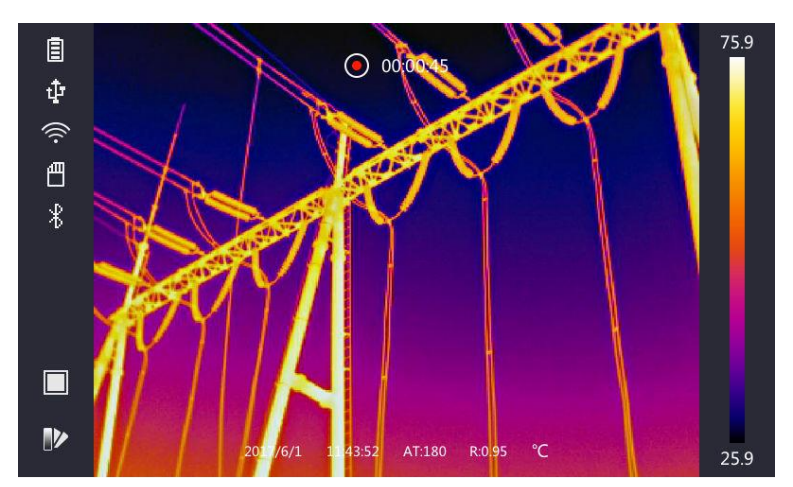

**Figur 5-3 Visning af filer**

### **E** Bemærk

- $\bullet$  Du kan skifte fil ved at trykke på  $\leftarrow$  eller på  $\rightarrow$ , når du ser videoerne eller billederne.
- Du kan trykke på for at afspille lyden, når du ser billeder. Se *[Tilslut Bluetooth](#page-32-0)* med oplysninger om indstilling af Bluetooth.
- Du kan installere HIKMICRO Analyzer og analysere billederne eller videoerne for at få flere oplysninger, der er indeholdt i billederne eller videoerne. Softwaren til termografiklienten findes på disken i æsken.

## <span id="page-31-0"></span>**5.4 Eksport af filer**

Slut enheden til din pc med det medfølgende kabel, og eksportér videooptagelserne og billederne.

### **Trin**

- 1. Åbn dækslet til kabelstikket.
- 2. Slut enheden til din PC med kablet, og åbn den fundne disk.
- 3. Vælg, og kopiér videoer eller billeder til pc'en for at se filerne.
- 4. Afbryd enheden fra din PC.

## **E** Bemærk

Driveren installeres automatisk ved første tilslutning.

### **Hvad kommer derefter**

Du kan importere billederne i HIKMICRO Analyzer og analysere dataene yderligere. Se *Brugervejledning til HIKMICRO Analyzer* (indbygget i klientsoftwaren under **Hjælp → Brugervejledning**) for oplysninger om brugen.

# **Kapitel 6 Tilslut Bluetooth**

<span id="page-32-0"></span>Du kan bruge et Bluetooth-headset til at afspille lyden, der er optaget sammen med videoerne og billederne.

**Trin** 

- 1. Vælg i hovedmenuen.
- 2. Gå til **Lokale indstillinger** → **Enhedsindstillinger** → **Bluetooth**.
- 3. Tryk på  $\Box$  for at aktivere Bluetooth.

*Bemærk* 

Du kan også trykke på  $\odot$  eller på OK for at afslutte parringen.

Enheden søger efter et synligt Bluetooth-headset i næ rheden og parres med det.

# **Kapitel 7 Lysindstillinger**

# <span id="page-33-1"></span><span id="page-33-0"></span>**7.1 Indstil LED-lys**

Gå til Lokale indstillinger → Enhedsindstillinger → Supplerende lys. Tryk på **Out** for at aktivere LED-lyset, eller tryk på  $\Delta$  på skærmen til livevisning for at aktivere/deaktivere LED-lyset.

# <span id="page-33-2"></span>**7.2 Indstil laser**

Tryk på  $\bullet$  på skærmen til livevisning for at aktivere/deaktivere laserlyset.

# **Forsigtig**

Laserstrålen, der udsendes fra enheden, kan forårsage øjenskade, forbrændinger på huden eller antæ ndelse af brandbare stoffer. Før du aktiverer funktionen Supplerende lys, skal du sikre, at der ikke er personer eller brandbare stoffer foran laserobjektivet.

# <span id="page-34-0"></span>**Kapitel 8 Termisk billede via app-tilslutning**

Enheden understøtter både wi-fi-tilslutning og WLAN-hotspot. Slut enheden til HIKMICRO Viewer, og kontrollér enheden via mobilklienten.

### <span id="page-34-1"></span>**8.1 Tilslut via wi-fi**

#### **Før du starter**

Download, og installer HIKMICRO Viewer på din telefon.

#### **Trin**

- 1. Gå til **Lokale indstillinger** → **Enhedsindstillinger** → **Wi-fi**.
- 2. Tryk på  $\bigcirc$  for at aktivere wi-fi. De synlige wi-fi-netværk vises som i listen nedenfor.

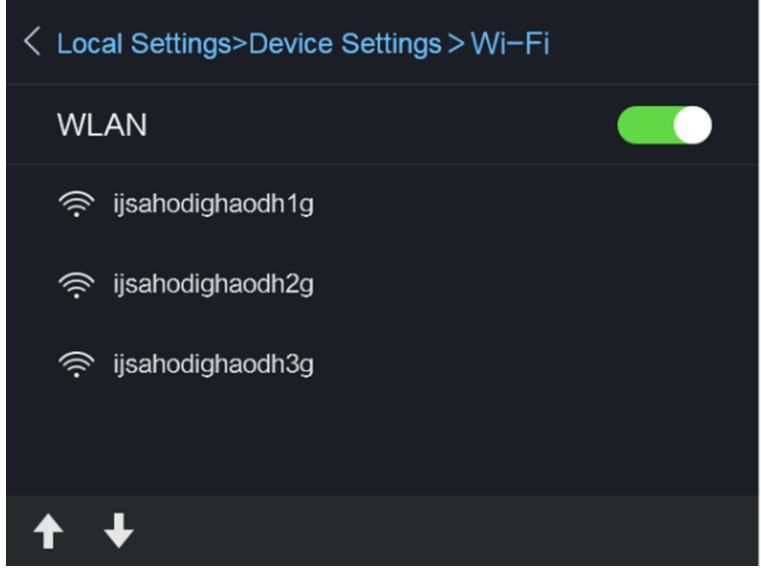

#### **Figur 8-1 Liste med wi-fi-netværk**

3. Vælg wi-fi-netværk, og indtast adgangskode.

### **E** Bemærk

Tryk IKKE på *indtast eller mellemrumstasten*. Ellers vil adgangskoden muligvis være ukorrekt.

- 4. Tryk på **Luk** for at skjule tastaturet.
- 5. Tryk på **OK**.

### **E** Bemærk

Det tager højst et minut for enheden at tilslutte det valgte wi-fi-netværk. Forbindelsen afbrydes ikke, hvis du forlader indstillingssiden for wi-fi. Der vises et ikon for wi-fi på hovedskærmen, når forbindelsen er etableret.

- 6. Start appen, og følg startvejledningen til at oprette og registrere en konto.
- 7. Føj enheden til onlineenheder.

#### **Resultat**

<span id="page-35-0"></span>Du kan se livevisning, billeder og videooptagelser via klienten.

### **8.2 Tilslut via hotspot**

#### **Før du starter**

Download, og installer HIKMICRO Viewer på din telefon.

#### **Trin**

- 1. Gå til **Lokale indstillinger** → **Enhedsindstillinger** → **Indstillinger for wi-fi-hotspot**.
- 2. Tryk på  $\bigcirc$  for at aktivere funktionen WLAN-hotspot.
- 3. Tryk på **Indstil hotspot** for at indstille WLAN-hotspotten. Hotspotnavnet og adgangskoden vises automatisk.

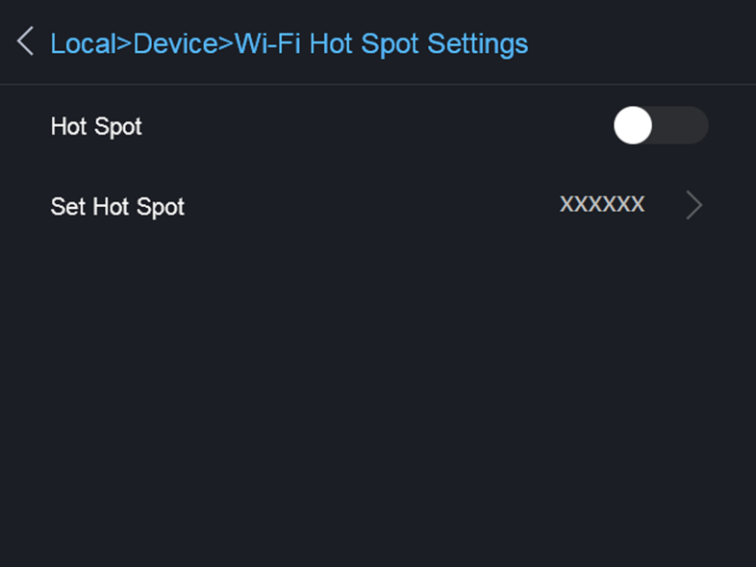

**Figur 8-2 Indstil hotspot**

4. Redigér hotspotnavnet og adgangskoden.

### $\boxed{\mathbf{i}}$  Bemærk

Tryk IKKE på *indtast eller mellemrumstasten*. Adgangskoden skal være på mindst otte tegn, ellers kan adgangskoden muligvis være ukorrekt.

- 5. Tryk på **Luk** for at skjule tastaturet.
- 6. Slut din telefon til enhedens WLAN-hotspot.
- 7. Start appen, og følg startvejledningen til at oprette og registrere en konto.
- 8. Vælg Konfiguration af wi-fi i softwaren, og indtast enhedens serienummer for at tilføje enheden. Du kan få flere oplysninger i brugervejledningen til klientsoftwaren.

#### **Resultat**

Du kan se livevisning, billeder og videooptagelser via klienten.

# **Kapitel 9 Vedligeholdelse**

## <span id="page-37-1"></span><span id="page-37-0"></span>**9.1 Vis enhedsoplysninger**

<span id="page-37-2"></span>Gå til **Lokale Indstillinger** → **Enhedsoplysninger** for at få vist enhedsoplysningerne.

# **9.2 Indstil dato og klokkeslæt**

### **Trin**

- 1. Gå til **Lokale indstillinger** → **Enhedsindstillinger** → **Klokkeslæ t og dato**.
- 2. Indstil dato og klokkeslæt.
- 3. Tryk på  $\odot$  for at gemme og afslutte.

### **Fil**Bemærk

Gå til **Lokale indstillinger** → **Billedindstillinger** → **Skæ rmindstillinger** for at aktivere eller deaktivere visning af klokkeslæt og dato.

# <span id="page-37-3"></span>**9.3 Opgradér enhed**

### **Trin**

- 1. Slut enheden til din PC med kablet, og åbn den fundne disk.
- 2. Kopiér opgraderingsfilen, og sæt den ind i rodmappen på enheden.
- 3. Afbryd enheden fra din PC.
- 4. Genstart enheden, hvorefter opgraderingen automatisk udføres. Opgraderingsprocessen vil kunne ses på startskærmen.

### $\left[\begin{matrix} 1 \\ 1 \end{matrix}\right]$  Bemærk

Enheden genstarter automatisk efter opgraderingen. Du kan se den aktuelle version i **Lokale indstillinger** → **Enhedsoplysninger**.

# <span id="page-37-4"></span>**9.4 Gendan enhed**

Gå til **Lokale indstillinger** → **Enhedsindstillinger** → **Initialisering af enhed** for at initialisere enheden og gendanne standardindstillingerne.

# **Kapitel 10 Bilag**

# <span id="page-38-1"></span><span id="page-38-0"></span>**10.1 Oversigt over emissivitet fra almindelige materialer**

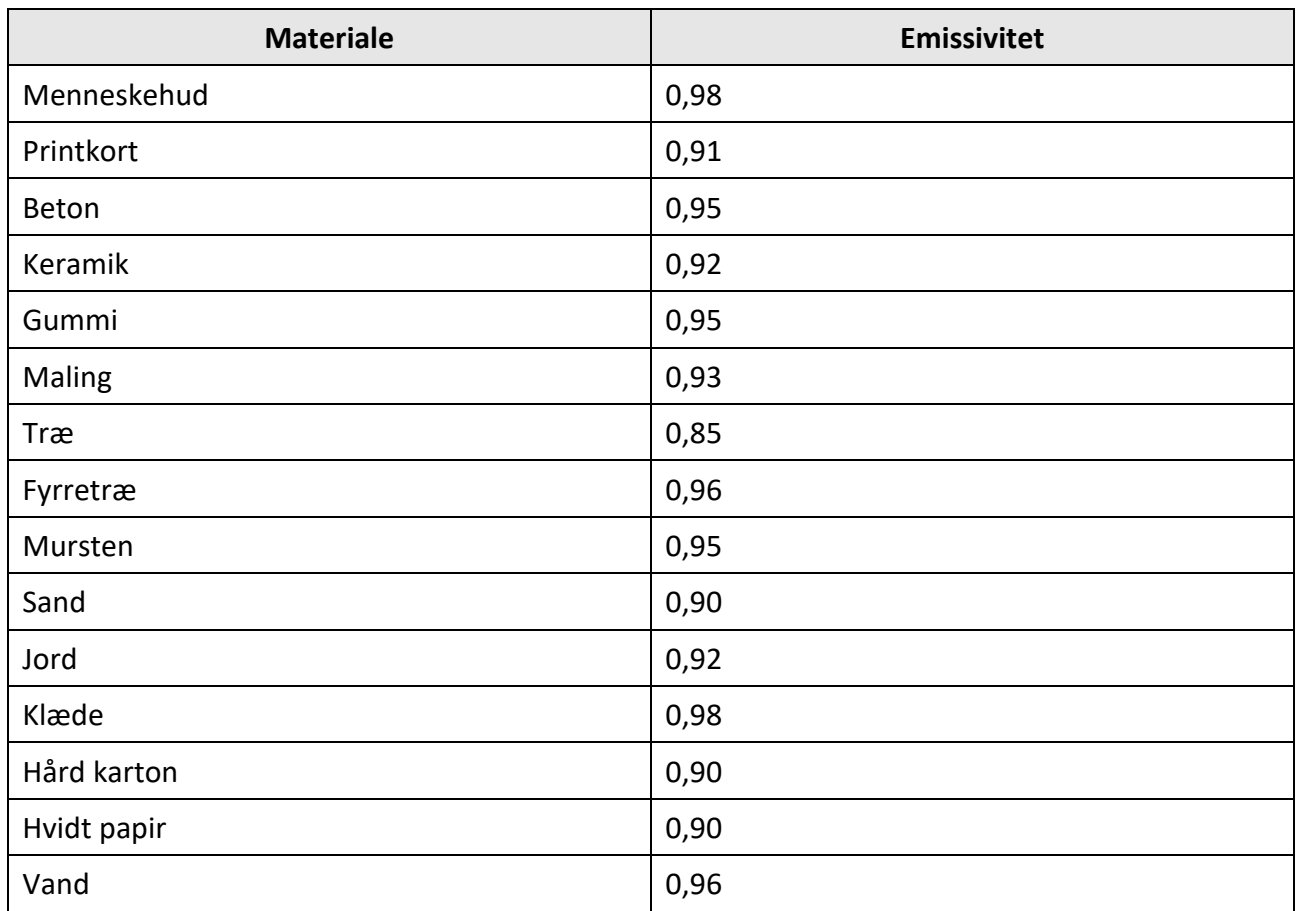

## <span id="page-38-2"></span>**10.2 Enhedskommandoer**

Scan følgende QR-kode for at hente enhedens almindelige serielle portkommandoer. Bemærk, at listen med kommandoer beskriver de mest almindeligt anvendte portkommandoer for termografiske kameraer fra HikMicro.

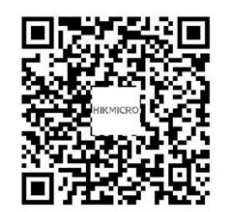

## <span id="page-39-0"></span>**10.3 Matrix til enhedskommunikation**

Scan følgende QR-kode for at hente enhedens matrix til enhedskommunikation. Bemæ rk, at matricen beskriver alle kommunikationsporte på termografiske kameraer fra HikMicro.

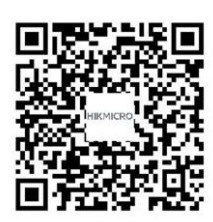

# <span id="page-39-1"></span>**10.4 FAQ**

Scan følgende QR-kode for at få vis almindelige FAQs om enheden.

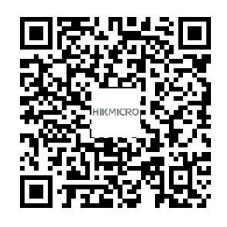

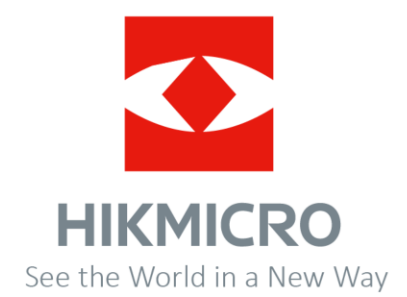